## **Tux Paint Tutorial**

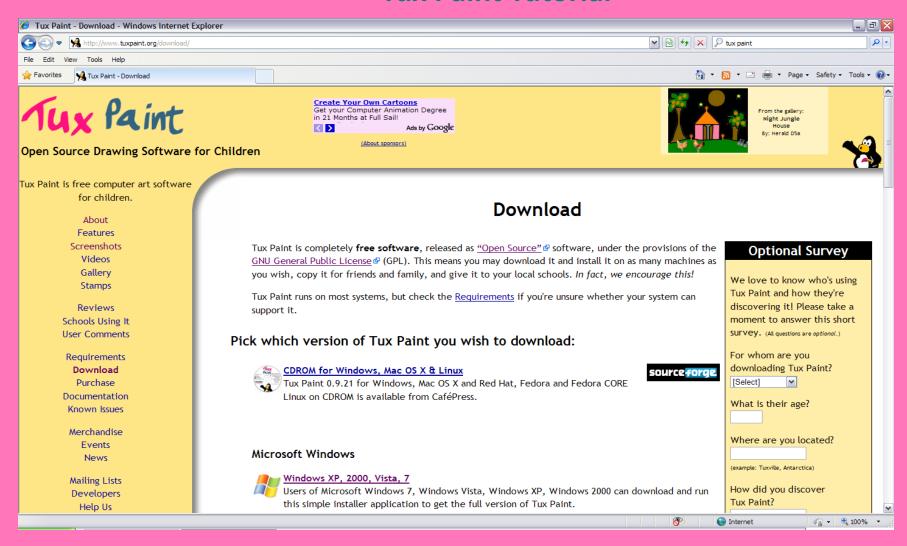

When you log on to the site there will be an option to download, click on the option and this screen will come up. Select how you want to download the program.

## **Step 2: Starting Out**

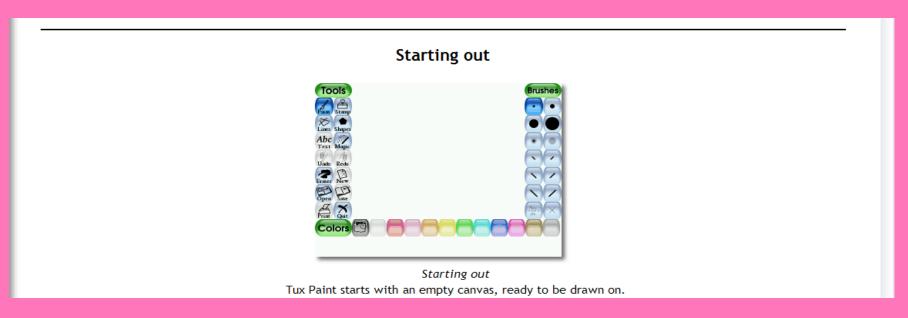

The program will come up with an empty screen that allows people to draw on it.

**Step 3: Coloring Book Page Option** 

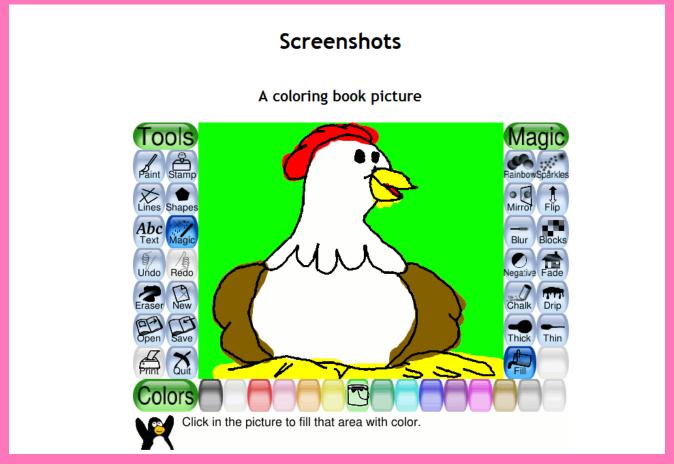

The program allows people to color the various pictures by clicking on the colors listed at the bottom. The various tools along the side allow people to format the picture. The magic portion allows for more formatting options.

## **Step 4: Tools**

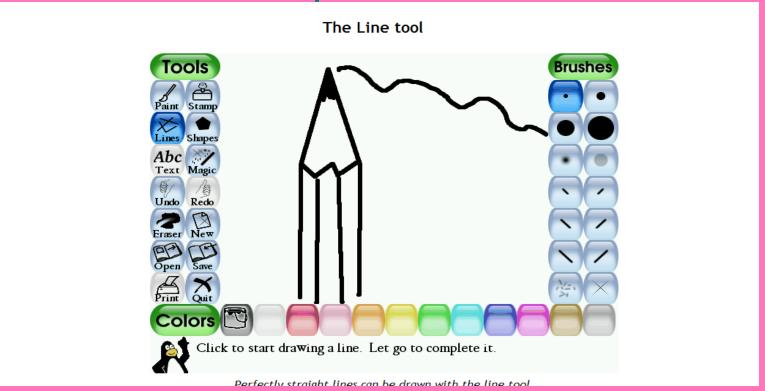

When a person clicks on a various tool different options come up. This is an example of a line tool. You click with the mouse to start drawing a line and let go to stop drawing.

## **Step 5: Magic Tools**

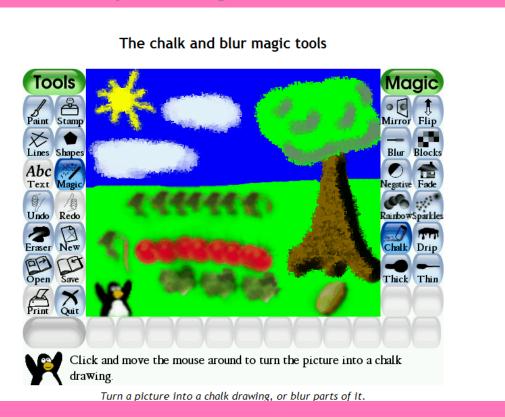

This is an example of a picture with the use of a magic tool. The person clicked on the chalk tool to cause the picture to appear like it was done with chalk. There are various other options to choose from that are listed on the side.

**Step 6: Saving a Picture** 

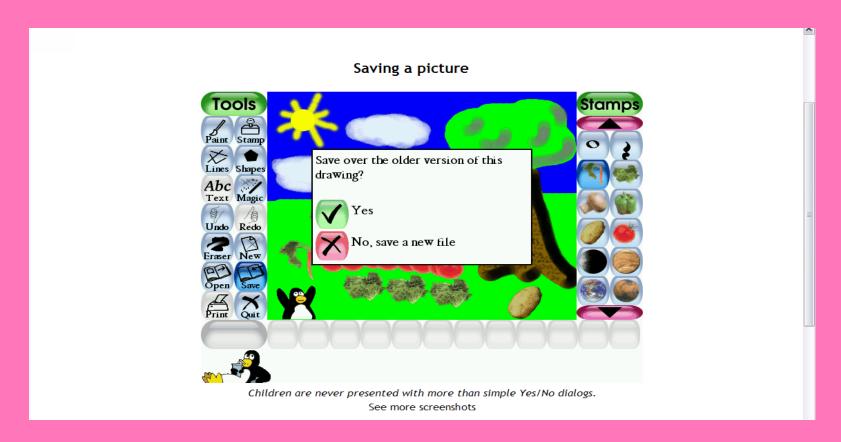

When you want to save a picture a screen will come up that asks if you want to save this file. After, simply click on the option you want.